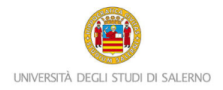

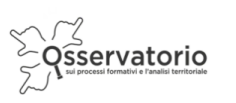

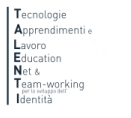

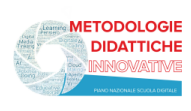

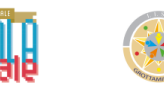

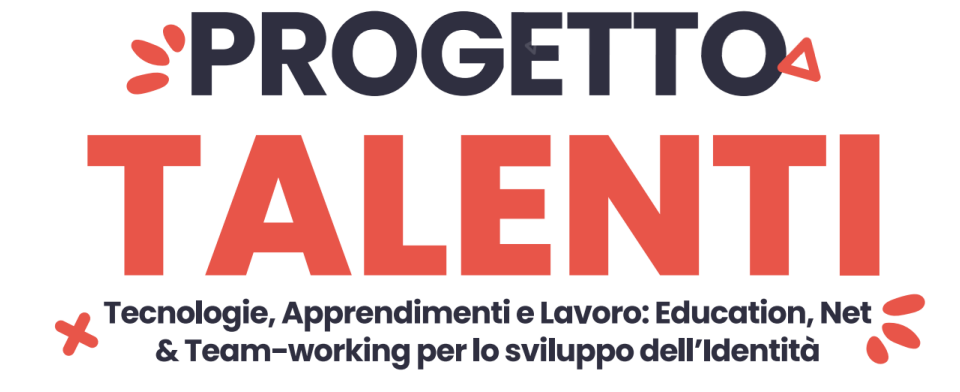

## **ISTRUZIONI TUTOR MONITORAGGIO**

Per accedere alla piattaforma e monitorare la partecipazione degli studenti ai percorsi PCTO progettati e realizzati all'interno del progetto TALENTI è necessario collegarsi al seguente link:

<https://elearning.unisa.it/course/index.php?categoryid=551>

Nella pagina del progetto clicca sulla categoria "Azioni a cura dei Dipartimenti dell'Ateneo" (Figura 1)

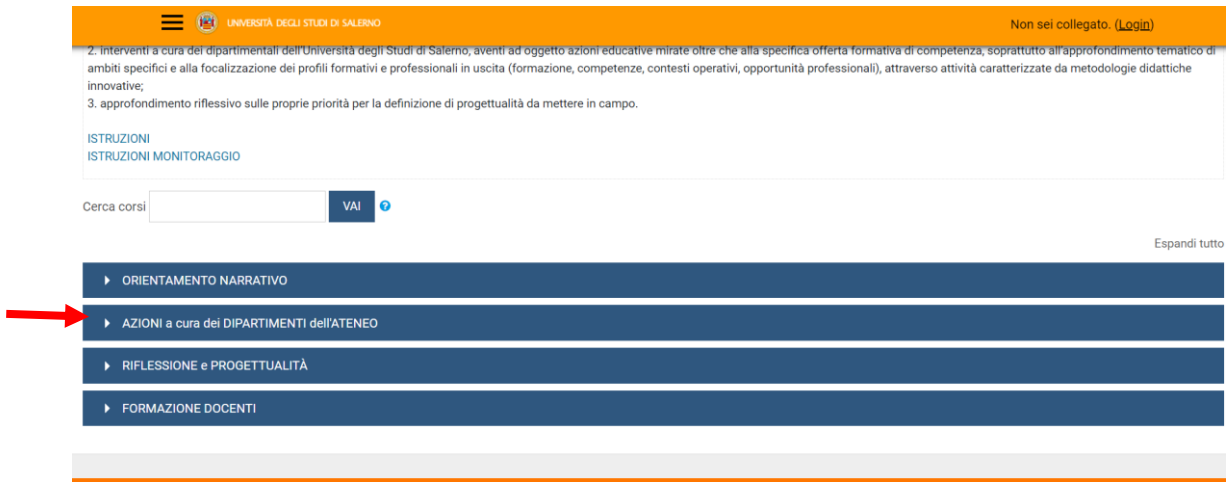

*Figura 1: pagina del progetto TALENTI nella piattaforma MOODLE\_UNISA*

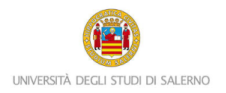

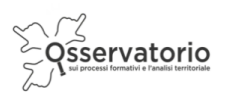

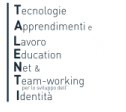

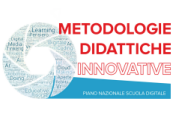

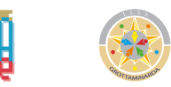

## Dall'elenco dei Dipartimenti dell'Ateneo (Figura 2) clicca su Scienze Economiche e Statistiche

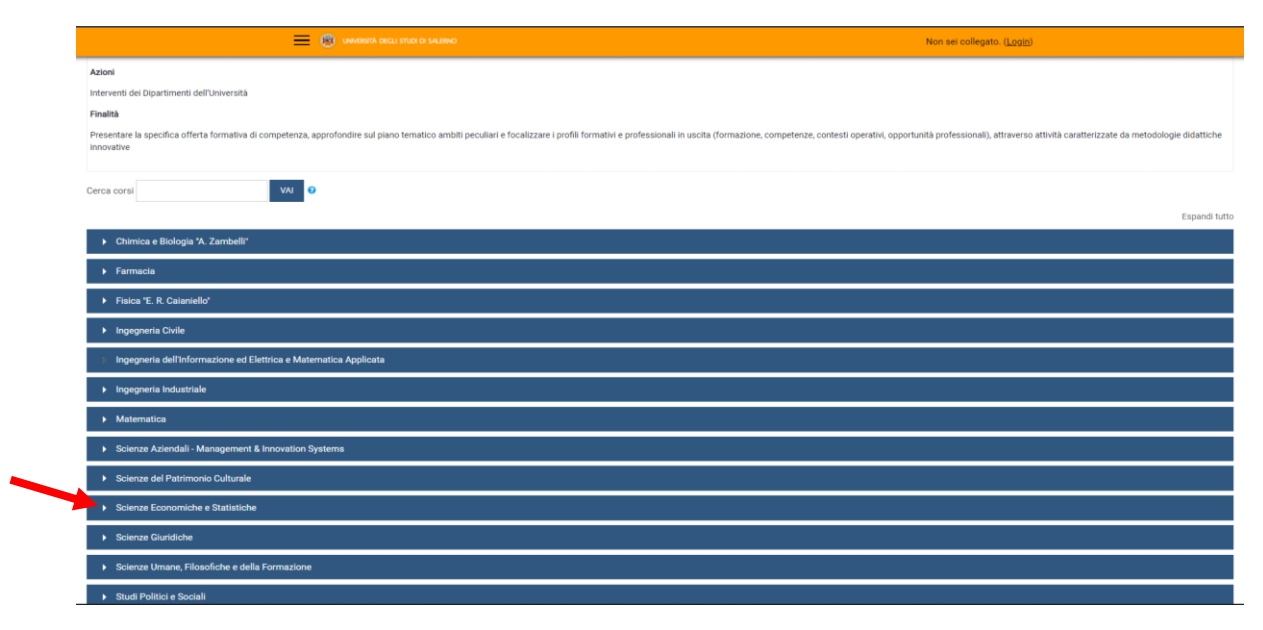

*Figura 2: pagina elenco DIPARTIMENTI nella piattaforma MOODLE\_UNISA*

Clicca su **Laboratorio di Analisi economica attraverso la costruzione di indicatori e raccolta dati** per accedere al PCTO (Figura 3)

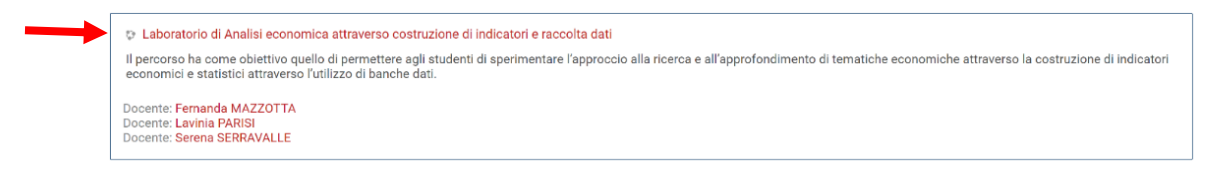

*Figura 3: Accesso al Laboratorio di Analisi economica attraverso la costruzione di indicatori e raccolta dati*

Attenzione! Leggi attentamente nella descrizione se quello è l'accesso previsto per la tua scuola. Potrebbero esserci più corsi con la stessa denominazione

A questo punto il sistema chiederà l'autenticazione. Scegli l'opzione "Altre autenticazioni"

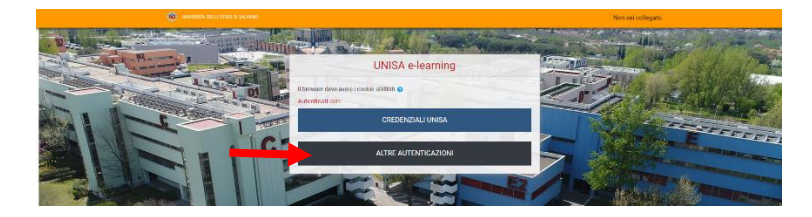

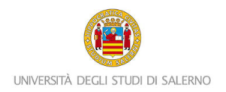

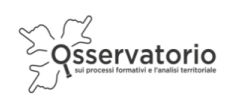

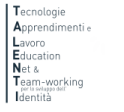

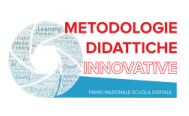

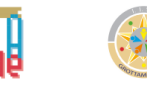

Inserisci lo username e la password (Figura 3) che ti sono stati inviati tramite posta elettronica

Attenzione! Se non avessi ricevuto la mail con la password temporanea, verifica che non sia o nella cartella spam o in una cartella di posta indesiderata.

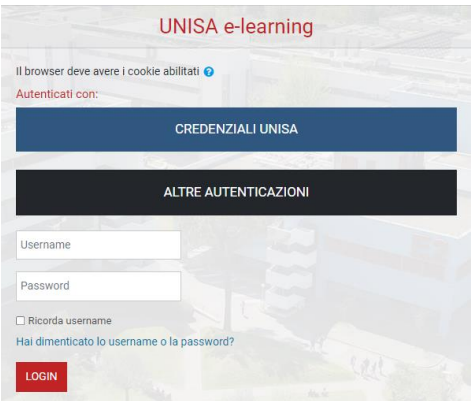

*Figura 2: maschera per l'inserimento dello username e della password temporanea*

Al primo accesso comparirà una maschera che ti invita a scegliere la nuova password. Quindi, è necessario inserire nel primo campo la password temporanea che ti è stata inviata per posta elettronica, nel secondo campo digita la nuova password (memorizza questa password che servirà dai successivi accessi) e nel terzo campo scrivi nuovamente la nuova password.

Una volta nel corso potrai notare nella colonna a destra il blocco Amministrazione.

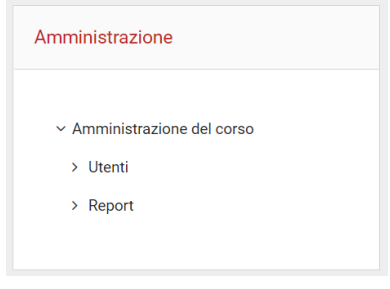

*Figura 3: blocco Amministrazione*

Cliccando su Report comparirà il menu a discesa, così come illustrato nella seguente Figura, ed è necessario cliccare su Completamento attività.

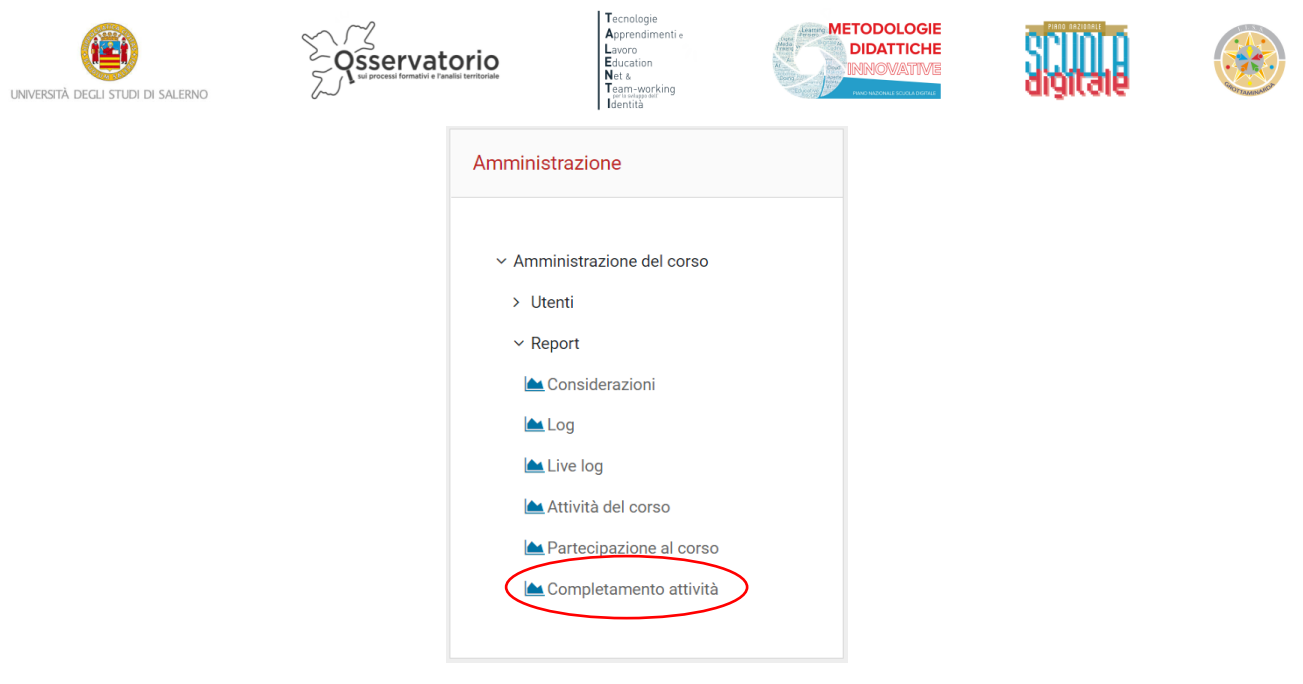

*Figura 4: Report Completamento attività*

Potrai notare una tabella simile a quella presentata nella Figura 7 dove nella prima colonna troverai il nome e il cognome degli studenti, nella seconda colonna è presente l'indirizzo di posta elettronica con cui sono stati registrati in piattaforma e poi dei quadratini, uno per ogni attività prevista nel corso.

| Nome / Cognome                    | Indirizzo email     | <b>TEAMS</b><br>₩<br>LINK alla riunione di<br>ਚ<br><b>CONOSCENZA</b> | chat | Guarda il video di | strategie di<br>Valuta le | ŧ<br>Ascolta @@PLUGINFILE@@/1 | Creare un clima<br>Mi presento attraverso<br>Obiettivi: | Racconto quando ho deciso, | Ascolta @@PLUGINFILE@@/2. | Analizzare gli<br>Obiettivi: | degli interessi<br>La pianta<br>B | piante dei<br>Confronto le<br><b>Figure</b> | <b>UNON LO</b><br>MI PIACEREBBE<br>$\mathbb{R}$ | L'intensità dei tuoi interessi<br>圖 | ÷<br>SCHEDA IPOTESI PROGETTUALI<br><b>B</b> | ೲ.<br>@@PLUGINFILE@@<br>Ascolta<br>llo <sup>,</sup> | Esplicitare e<br>Objettivi: | scrigni<br>l tre | I valori legati al lavoro | NEL MIO FUTURO<br><b>B</b> | FOTO DAL FUTURO<br><b>Bell</b> | ₹<br>교의<br>ш<br><b>LAVORO</b><br><b>IMMAGINI DEL</b> | ä.<br><b>DELL</b><br>ш<br>AVORO<br>ᆜ<br>IMMAGINI DEL<br><b>B</b> | $\overline{\mathbf{F}}$<br>Ascolta @@PLUGINFILE@@, | 뀡<br>Obiettivi: Riconoscere | La mia storia di vita<br><b>B</b> | Rileggere la propria<br>$\mathbb{R}^n$ | Cosa faccio nel mio tempo<br>瞬 | Sono capace di<br>$\sqrt{2}$ | soddisfazione<br>₩<br>Questionario<br><b>K</b> | sono<br>strumenti proposti<br>ä<br>$\bullet$ |
|-----------------------------------|---------------------|----------------------------------------------------------------------|------|--------------------|---------------------------|-------------------------------|---------------------------------------------------------|----------------------------|---------------------------|------------------------------|-----------------------------------|---------------------------------------------|-------------------------------------------------|-------------------------------------|---------------------------------------------|-----------------------------------------------------|-----------------------------|------------------|---------------------------|----------------------------|--------------------------------|------------------------------------------------------|------------------------------------------------------------------|----------------------------------------------------|-----------------------------|-----------------------------------|----------------------------------------|--------------------------------|------------------------------|------------------------------------------------|----------------------------------------------|
| <b>FILOMENA</b><br><b>FAIELLA</b> | ffaiella@unisa.it □ |                                                                      |      |                    |                           |                               |                                                         |                            |                           |                              |                                   |                                             |                                                 |                                     |                                             |                                                     |                             |                  |                           |                            |                                |                                                      |                                                                  |                                                    |                             |                                   |                                        |                                |                              |                                                |                                              |
| $\overline{A}$                    |                     |                                                                      |      |                    |                           |                               |                                                         |                            |                           |                              |                                   |                                             |                                                 |                                     |                                             |                                                     |                             |                  |                           |                            |                                |                                                      |                                                                  |                                                    |                             |                                   |                                        |                                |                              |                                                | $\mathbf{r}$                                 |

*Figura 5: completamento attività*

I quadratini presenteranno una spunta di colore azzurro se l'attività è stata completata.

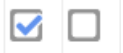

*Figura 6: la spunta azzurra indica che la corrispondente attività è stata completata dallo studente*

È necessario che tutte le attività principali del corso siano state completate dagli studenti.